## Rafræn atkvæðagreiðsla vegna fulltrúaráðsfundar STAPA.

- ✓ Einungis þeir sem eru á kjörskrá geta kosið. Á kjörskránni eru meðlimir í fulltrúaráði STAPA.
- ✓ Til þess að geta kosið með rafrænum hætti þurfa meðlimir fulltrúaráðs að hafa a) snjallsíma eða tölvu sem eru tengd internetinu og b) rafræn skilríki eða Íslykil.
- ✓ Fundarmenn fara á heimasíðu STAPA (www.stapi.is). Þar er að finna tengil á atkvæðagreiðslur fundarins.
	- o Fulltrúar launamanna: <https://kjosa.vottun.is/Home/Meeting/262?lang=IS>
	- o Fulltrúar atvinnurekenda:<https://kjosa.vottun.is/Home/Meeting/261?lang=IS>
- ✓ Á fundinum mun fundarstjóri einnig setja tengil á atkvæðagreiðslurnar inn í spjallrás fundarins, sem á sama hátt má smella á til að hefja kosningarferlið.
- ✓ Athugið að í sérhverri atkvæðagreiðslu má kjósa eins oft og hver vill, aðeins seinasta atkvæðið mun gilda.
- ✓ Þegar smellt er á tengilinn fyrir atkvæðagreiðslurnar opnast þessi innskráningargluggi sem eftir innskráningu opnar leið að atkvæðaseðli.

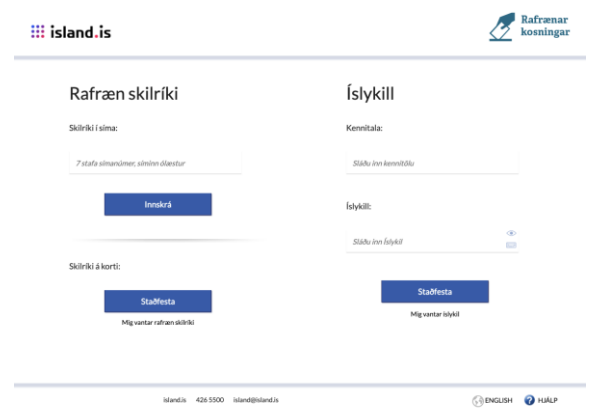

- ✓ Hægt er að auðkenna sig/skrá sig inn til að greiða atkvæði með Íslykli eða rafrænum skilríkjum á farsíma eða snjallkorti.
	- o Ef þú vilt auðkenna big með rafrænum skilríkjum þá slærð þú inn GSM símanúmer þitt inn í svæðið "Símanúmer". Að því loknu smellir þú á hnappinn "Innskrá", þá koma boð í síma þinn þar sem þú ert beðin um að slá inn "pin" númer þitt. Ef þú ert á kjörskrá þá birtist kjörseðilinn.
		- Ef rafrænu skilríkin í símanum þínum eru óvirk má snúa sér til næsta bankaútibús til að fá skilríkin virkjuð.
	- o Ef þú vilt auðkenna þig með Íslykli þá slærð þú inn kennitölu þína inn í svæðið "Kennitala" og Íslykilinn þinn inn í svæðið "Íslykill". Að því loknu smellir þú á "Staðfesta". Ef þú ert á kjörskrá þá birtist kjörseðilinn.
		- **Ef bú ert ekki með virkan Íslykil** má sækja nýjan Íslykil með því að smella á "Mig vantar Íslykil".
		- Þá þarft að slá inn kennitölu og velja að senda lykil í heimabanka.
- Farðu inn á heimabankann þinn undir rafræn skjöl, þar er nýr Íslykill sennilega þrjú orð með punkti á milli.
- Skrifaðu þennan Íslykil inn í ritvinnslu skjal (t.d. Word) því algengustu vandræðin eru innsláttarvilla þegar viðkomandi ætlar að skrá sig inn.
- Veldu tengilinn fyrir kosninguna (sjá ofar), þegar innskráningarsíðan birtist sláðu inn kennitölu og afritaðu Íslykilinn þinn úr Word skjalinu og ýttu á "Staðfesta".
- Nú þarft þú að búa til nýjan Íslykil, hann þarf að vera 10 stafir gott að nota orð eða nafn með punkt á milli og tölustafi í restina (bara uppástunga), settu síðan inn GSM númer og netfang og ýttu svo á "Staðfesta".
- Eftir að þú ýttir á "Staðfesta" ættir þú að sjá atkvæðaseðil.
- ✓ Að innskráningu lokinni birtist þessi biðskjár. Bíðið hérna eftir að fundarstjóri ræsir atkvæða greiðslu. 
Þegar atkvæðagreiðslur eru ræstar birtist kjörseðill hérna. (ATH. gætið þess að ýta ekki á "refresh" það sem þá dettið þið af síðunni og þurfið að skrá ykkur inn að nýju)

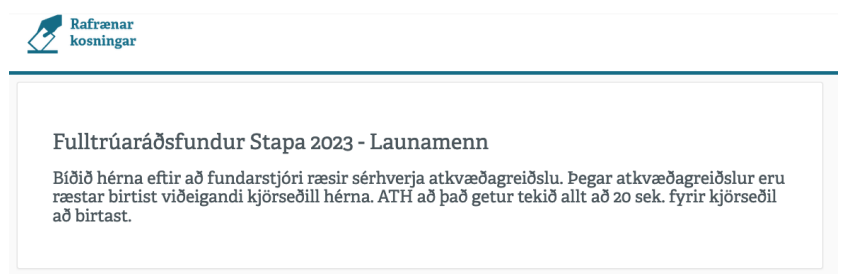

✓ Eftir að fundarstjóri segir að atkvæðagreiðsla hafi verið ræst birtist þessi skjár:

o

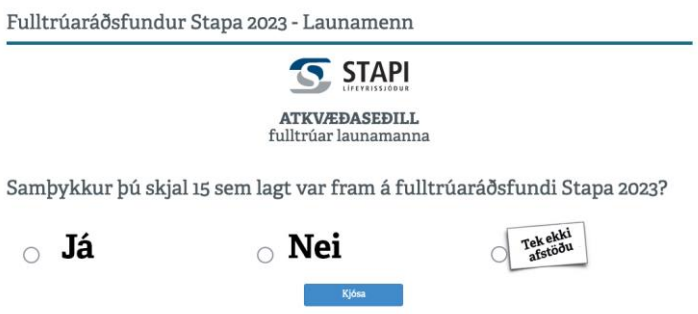

ATH: Eftir að fundarstjóri segir að atkvæðagreiðsla hafi verið ræst geta liðið allt að 20 sekúndur þar til atkvæðaseðillinn birtist

- o Þegar atkvæðaseðillinn birtist, takið þið afstöðu og ýtið svo á "Kjósa" hnappinn.
- o Atkvæðið hefur komist til skila þegar atkvæðaseðillinn hverfur og biðsíðan birtist aftur.
- ✓ Fundarmaður sem telur sig eiga atkvæðisrétt en er ekki inni á kjörskrá getur haft samband við skrifstofu STAPA, netfang: [fjarmal@stapi.is](mailto:fjarmal@stapi.is) eða hringt í síma 620-4700.